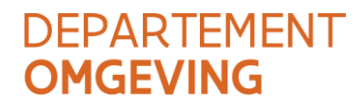

# **HANDLEIDING**

## Berekeningstabel voor de kosten van IBN

Versie 30 mei 2023

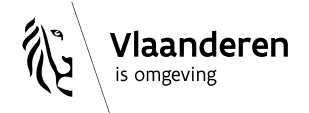

#### **INHOUD**

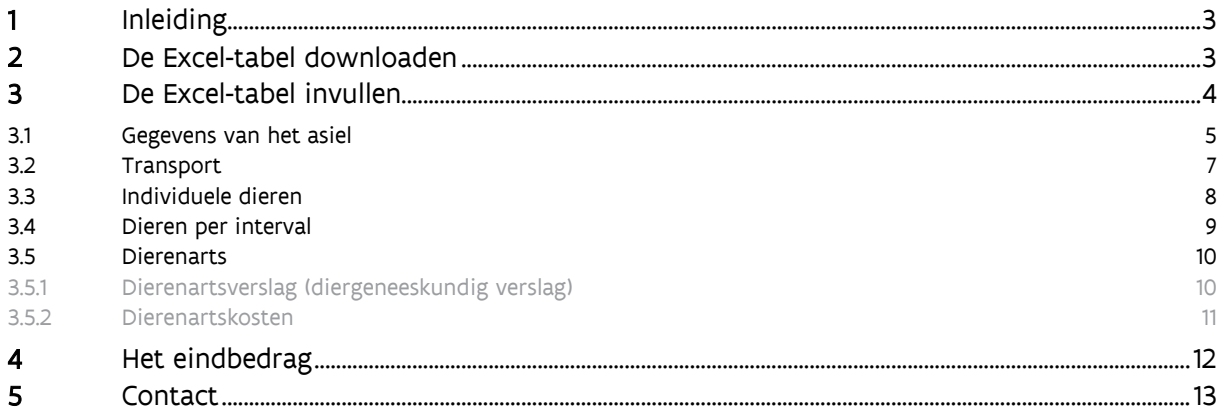

## <span id="page-2-0"></span>1 INLEIDING

Een asiel dat dieren opvangt die omwille van dierenwelzijn inbeslaggenomen zijn, kan de kosten terugvorderen bij Dierenwelzijn Vlaanderen. Het bedrag van de vergoeding wordt berekend aan de hand van een Excel-tabel. Hierin worden de kosten voor transport, de opvang van de dieren en de dierenartskosten apart berekend. In een overzicht krijgt u het totaalbedrag, dit bedrag is steeds exclusief btw. Voor dit bedrag kan u een factuur opmaken.

Per afgerond dossier kan u de Excel-tabel invullen. Nadien slaat u deze op als PDF-bestand en voegt u deze bij uw factuur van dat dossier. Per factuur kan u slechts 1 dossier indienen.

> Nieuw: Via de knop 'export PDF' slaat u het document op als PDFbestand. U moet dit bestand toevoegen als bijlage aan uw factuur. De Excel-tabel stuurt u niet meer mee.

## <span id="page-2-1"></span>2 DE EXCEL-TABEL DOWNLOADEN

Het Excel-bestand staat op de website van Dierenwelzijn Vlaanderen op volgende webpagina <https://www.vlaanderen.be/dierenasielen/terugvorderen-van-kosten-van-inbeslagname>

• Download het bestand.

Wanneer u het bestand voor de eerste keer opent, zal er een beveilingswaarschuwing komen omdat u het bestand van het internet heeft gehaald. (Figuur 1)

• Klik op 'Bewerken inschakelen'.

| Bestand         |   | Start | Invoegen                            | Pagina-indeling                                                                                                    |  | Formules Gegevens Controleren | Beeld | Ontwikkelaars | Help |  |   |    |                      |  |
|-----------------|---|-------|-------------------------------------|----------------------------------------------------------------------------------------------------|--|-------------------------------|-------|---------------|------|--|---|----|----------------------|--|
|                 |   |       |                                     | BEVEILIGDE WEERGAVE Let op - bestanden van internet kunnen virussen bevatten. Als u het bestand niet hoeft te bewerken, kunt u beter in de Beveiligde weergave blijven. |  |                               |       |               |      |  |   |    | Bewerken inschakelen |  |
| C <sub>24</sub> |   |       | $\mathbf{r}$ : $\times$ $\check{f}$ |                                                                                                    |  |                               |       |               |      |  |   |    |                      |  |
|                 | A |       |                                     |                                                                                                    |  |                               |       |               | D    |  | G | н. |                      |  |
|                 |   |       |                                     | <b>DEDADTEMENT</b>                                                                                                    |  |                               |       |               |      |  |   |    |                      |  |

Figuur 1 Beveilingswaarschuwing

• Sla het bestand op uw computer op. De volgende keer zal u deze waarschuwing niet meer krijgen.

## <span id="page-3-0"></span>3 DE EXCEL-TABEL INVULLEN

U krijgt meteen een tweede beveiligswaarschuwing (Figuur 2). Opgelet, telkens wanneer u het Excelbestand opent, zal u deze melding krijgen.

• Klik op de knop 'Inhoud inschakelen' om de macro's en inhoud te activeren.

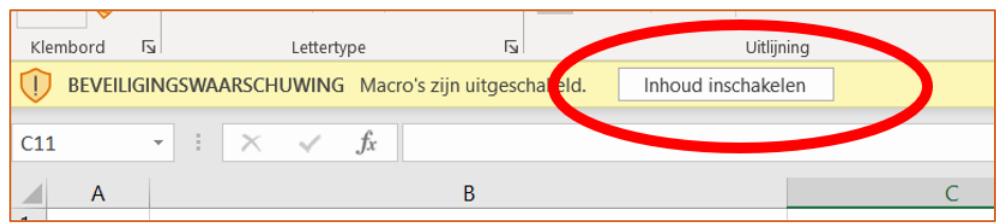

Figuur 2 Beveiligingswaarschuwing

Het Excel-bestand bestaat uit 5 werkbladen (Figuur 3) die u moet invullen.

- Startpagina: voor de gegevens van het asiel en een overzicht van de bedragen
- Transport: voor info over het transport (voertuigtype, kilometers)
- Individuele dieren: voor info over de dieren (aantal, soort, periode)
- Dieren per interval: voor info over de dieren (aantal, soort, periode)
- Dierenarts: voor info over het dierenartsverslag en de dierenartskosten

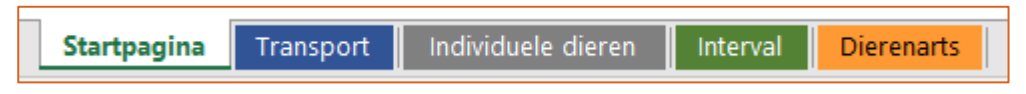

Figuur 3 De verschillende werkbladen

In de werkbladen 'Transport', 'Individuele dieren', 'Dieren per interval' en 'Dierenarts' wordt automatisch een subtotaal berekend.

De som van deze subtotalen vindt u terug in het werkblad 'Startpagina' onder 'Uitsplitsing'.

## <span id="page-4-0"></span>3.1 GEGEVENS VAN HET ASIEL

• Open het werkblad 'Startpagina' (Figuur 4).

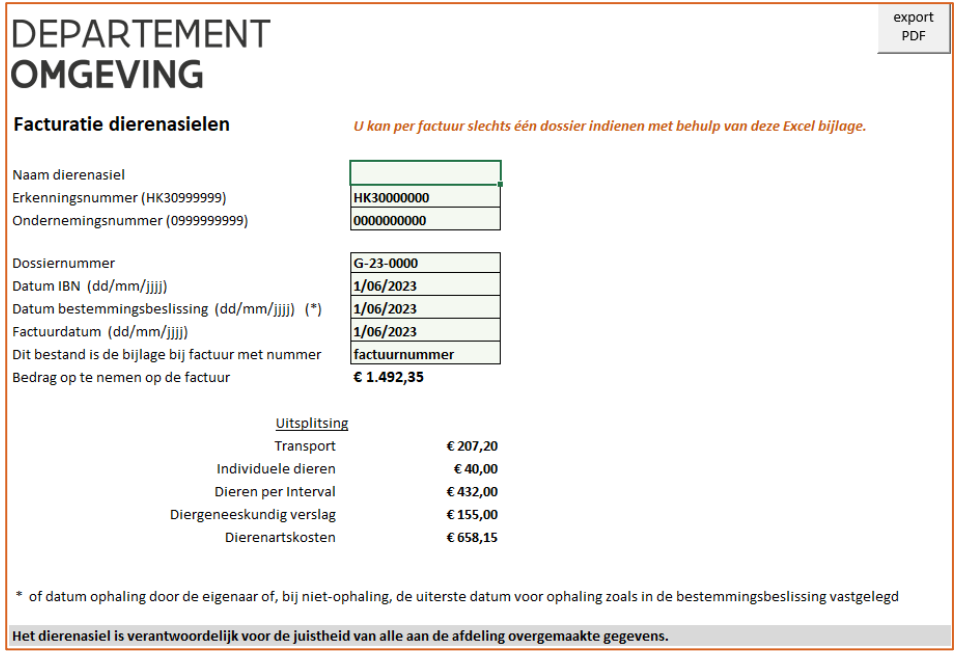

#### Figuur 4 Startpagina

• Vul de gegevens van het dierenasiel in:

#### o Naam van het dierenasiel

Gebruik hiervoor de naam zoals ze op het erkenningscertificaat staat of op de website van Dierenwelzijn Vlaanderen: <https://www.vlaanderen.be/erkende-dierenasielen>

o Het erkenningsnummer

Dit nummer staat op het erkenningscertificaat en bestaat uit 'HK + 8 cijfers' beginnende met 'HK30'.

o Ondernemingsnummer (KBO-nummer)

 $\overline{O}$ Tip: Sla nu het bestand eerst op als werksjabloon. Dan hoeft u de volgende keer deze gegevens niet opnieuw in te vullen. Sla vervolgens het sjabloon op met 'Opslaan als' en geef het een nieuwe

naam bijv. 'KostenIBN\_Naam asiel'. Maar denk er aan om het bestand te vervangen bij updates van de Exceltabel.

- Vul de gegevens van het dossier en de factuur in:
	- o Het dossiernummer

Het dossiernumer krijgt u van Dierenwelzijn Vlaanderen en heeft volgende vorm: 'G-ZZ-XXXX'. Waarbij 'ZZ' staat voor het jaartal en 'XXXX' het dossiernummer van 4 cijfers.

> $\blacktriangle$ Opgelet: Als het dossiernummer kleiner is dan 1000 moet u een 0 voor het getal zetten. Bijv. G-23-30 wordt G-23-0030.

#### o De datum van inbeslagname

De datum waarop de dieren in beslag zijn genomen en bij u in het asiel zijn gekomen.

 $\blacktriangle$ Opgelet: De datum wordt weergegeven als : dag – maand – jaar (dd mm yyyy) Bijv. 12/10/2023

#### o De datum van de bestemmingsbeslissing

Dit is de datum waarop Dierenwelzijn Vlaanderen u heeft laten weten wat de bestemming van de dieren is (toewijzing aan het dierenasiel, teruggave aan de eigenaar,...)

- o De factuurdatum
- o Nummer van de bijhorende factuur die u gaat indienen

## <span id="page-6-0"></span>3.2 TRANSPORT

- Om de gegevens van het transport in te geven, opent u het werkblad 'Transport'
- Vul de gevraagde gegevens in de groene velden (Figuur 5):
	- o Vervoermiddel: Klik op het driehoekje en kies uit: auto/bestelwagen of vrachtwagen/trailer
	- o Datum rit: Deze wordt automatisch ingevuld met de gegevens uit het veld 'datum van de inbeslagname' uit de 'Startpagina'. Indien nodig kan u deze handmatig aanpassen.
	- o Aantal kilometers: Vermeld het totaal aantal gereden kilometers (dus heen en terug)
	- o Commentaar: Vermeld eventueel een opmerking

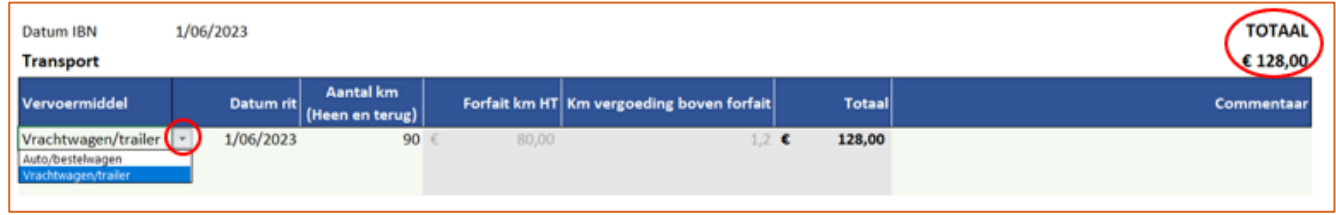

Figuur 5 Invulvelden 'Transport' met dropdown menu voor vervoersmiddel.

- Het document berekent automatisch per rij wat de vergoeding is. Rechtsbovenaan verschijnt het totaalbedrag voor transport.
- Indien u met meerdere voertuigtypes dieren ging ophalen, moet u meerdere rijen invullen. Rechtsbovenaan zal het totaalbedrag veranderen bij elke rij die u toevoegt.

## <span id="page-7-0"></span>3.3 INDIVIDUELE DIEREN

Via het werkblad 'Individuele dieren' kan u de informatie van volgende inbeslaggenomen dieren ingeven:

- Kat hond
- Paard pony ezel
- Rund schaap geit
- (Hangbuik)varken
- Fret
- Konijn

Nieuw: Konijnen vallen niet meer onder 'dieren per interval' maar onder 'individuele dieren'.

Voor de andere dieren kiest u het werkblad 'Dieren per interval'.

- Open het werkblad 'Individuele dieren'
- Per diersoort vult u een rij in (Figuur 6).

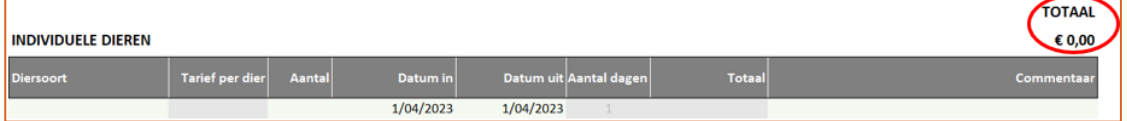

Figuur 6 Invulvelden voor de individuele dieren

- Vul de gevraagde gegevens in de groene velden:
	- o Diersoort: Klik op het driehoekje en kies de gepaste diersoort. (Figuur 7)

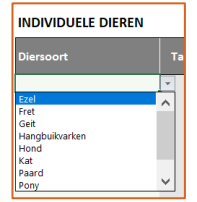

Figuur 7 Dropdown menu met de individuele diersoorten

- o Aantal: Geef het aantal dieren van die soort in
- o Datum in: De 'datum IBN' uit de 'Startpagina' wordt hier automatisch ingevuld.
- o Datum uit: De 'datum bestemmingsbeslissing' uit de 'Startpagina' wordt hier automatisch ingevuld.

Opgelet: Het is mogelijk om de data handmatig aan te passen bijv. bij overlijden van een dier, bij andere ophaaldatum indien teruggave, …

- o Commentaar: Uw eventuele opmerkingen. Bijv. wanneer een dier door de eigenaar werd opgehaald, moet u dit hier vermelden.
- Voor elke diersoort vult u een rij in. Rechtsbovenaan zal het totaalbedrag veranderen bij elke rij die u toevoegt.

## <span id="page-8-0"></span>3.4 DIEREN PER INTERVAL

Voor de dieren die niet onder 'Individuele dieren' vallen, gebruikt u het werkblad 'Dieren per interval'.

- Open het werkblad 'Dieren per interval'
- Per diersoort vult u een rij in (Figuur 8)

| <b>DIEREN PER INTERVAL</b> |  |  |                            |           |           |                        |               |            |  |  |  |
|----------------------------|--|--|----------------------------|-----------|-----------|------------------------|---------------|------------|--|--|--|
| Inheems/uitheems Diersoort |  |  | Aantal Bedrag per interval | Datum in  |           | Datum uit Aantal dagen | <b>Totaal</b> | Commentaar |  |  |  |
|                            |  |  |                            | 1/04/2023 | 1/04/2023 |                        |               |            |  |  |  |

Figuur 8 Invulvelden voor de dieren per interval

- Vul de gevraagde gegevens in de groene velden:
	- o Inheems/uitheems: Kies wat van toepassing is (Figuur 9)

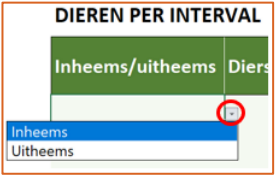

Figuur 9 Keuze van inheems / uitheems

o Diersoort: Klik op het driehoekje en kies de gepaste diersoort (Figuur 10)

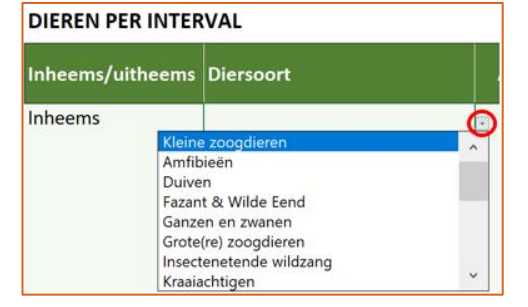

Figuur 10 Keuze diersoort met dropdown menu

- o Aantal: Vul het aantal dieren van die soort in
- o Datum in: De 'datum IBN' uit de 'Startpagina' wordt hier automatisch ingevuld.
- o Datum uit: De 'datum bestemmingsbeslissing' uit de 'Startpagina' wordt automatisch ingevuld.

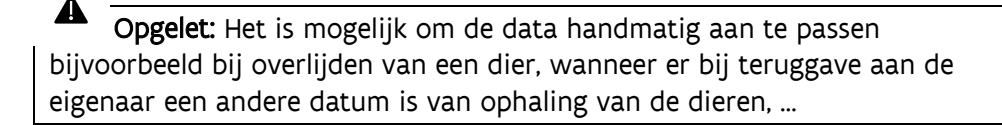

- o Commentaar: Uw eventuele opmerkingen. Bijv. wanneer een dier door de eigenaar werd opgehaald, moet u dat hier vermelden.
- Voor elke diersoort vult u een rij in. Rechtsbovenaan zal het totaalbedrag veranderen bij elke rij die u toevoegt.

### <span id="page-9-0"></span>3.5 DIERENARTS

Nieuw: Voor inbeslagnames vanaf 1 juni 2023 kan u de dierenartskosten ingegeven.

Via het werkblad 'Dierenarts' geeft u de kosten voor het dierenartsverslag en de dierenarts in.

#### <span id="page-9-1"></span>3.5.1 Dierenartsverslag (diergeneeskundig verslag)

Voorwaarden voor het indienen van de kosten van het dierenartsverslag. Het verslag is:

- aangevraagd door de inspecteur die de inbeslagname heeft gedaan.
- bezorgd binnen de 14 dagen na de aanvraag.
- Vul de gevraagde gegevens in (Figuur 11):
	- o Dierenarts: Vul de naam van de dierenarts/dierenartspraktijk/dierenkliniek in.
	- o Datum: Dit is de datum van de consultatie.
	- $\circ$  Aantal dieren: Vul het aantal dieren in waarvoor een dierenartsverslag werd aangevraagd en opgemaakt.

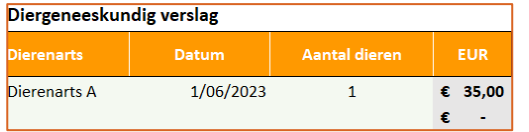

Figuur 11 Invulvelden voor het diergeneeskundig verslag

- Het document berekent automatisch per rij wat de vergoeding is op basis van het aantal dieren. De vergoeding per inbeslagname voor de eerste 10 dieren bedraagt 35 euro, te vermeerderen met 5 euro per schijf van 10 dieren. Bijv. voor een verslag van 12 dieren is de vergoeding 40 euro.
- Indien u meerdere dierenartsen moest consulteren bijv. omwille van verschillende diersoorten, en meerdere verslagen heeft ontvangen, moet u meerdere rijen invullen. Rechtsbovenaan zal het totaalbedrag veranderen bij elke rij die u toevoegt.
- Het dierenartsverslag moet u niet meesturen.

#### <span id="page-10-0"></span>3.5.2 Dierenartskosten

• Vul de gevraagde gegevens in over de dierenartskosten (Figuur 12):

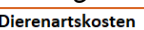

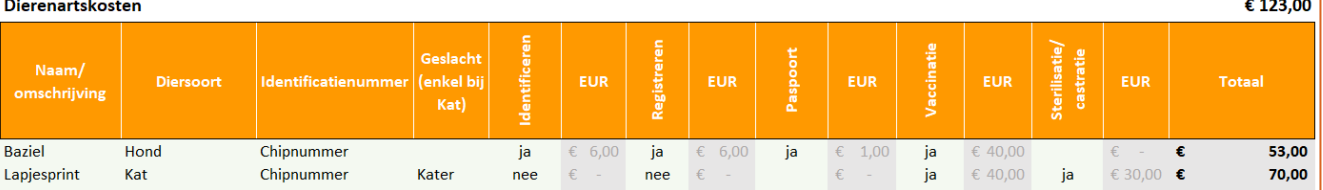

Figuur 12 Invultabel 'Dierenartskosten'

- o Naam/Omschrijving: Vul de naam of uiterlijke kenmerken in van het dier
- o Diersoort: Klik op het driehoekje en kies de gepaste diersoort (Figuur 13)

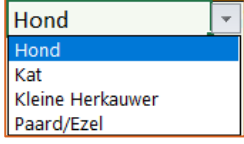

Figuur 13 Dropdown menu met diersoorten

- o ldentificatienummer: Vul het identificatienummer van het dier in
- o Geslacht: Het geslacht vult u alleen in voor katten.
- o Identificeren Registreren Paspoort Vaccinatie Sterilisatie/Castratie: Duid aan welke handelingen de dierenarts heeft uitgevoerd.

Opgelet: Niet alle handelingen wordt bij elke diersoort vergoed. De handelingen die worden vergoed, zijn weergegeven in tabel 1

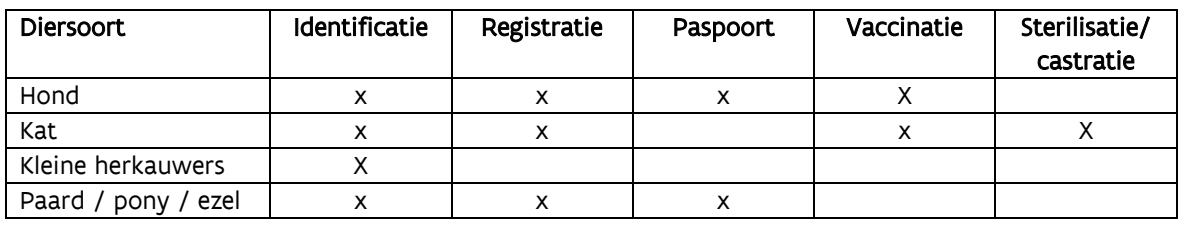

Tabel 1 Handelingen per diersoort die worden vergoed.

- Het document berekent automatisch per rij wat de vergoeding is.
- Voor elke individueel dier vult u een rij in. Rechtsbovenaan zal het totaalbedrag veranderen bij elke rij die u toevoegt.

## <span id="page-11-0"></span>4 HET EINDBEDRAG

Als u alle gegevens van transport, opvang en dierenartskosten heeft ingevuld, gaat u terug naar het werkblad 'Startpagina'. (Figuur 14)

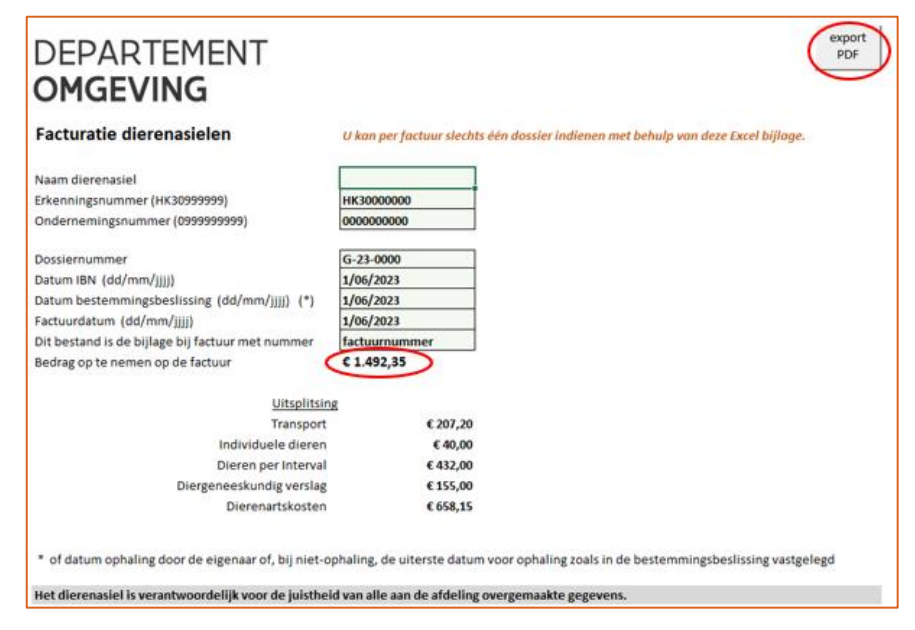

Figuur 14 De Startpagina met het eindbedrag

Hier vindt u het totaalbedrag, met een uitsplitsing per kostensoort. Voor dit bedrag maakt u een factuur op.

U klikt vervolgens op de knop rechtsbovenaan 'export PDF' om het Excel-bestand op te slaan als PDFbestand. Er opent een scherm van de Verkenner met al uw mappen.

U selecteert de map waarin u het PDF-bestand wenst op te slaan.

De naamgeving gebeurt automatisch en kan u niet kiezen. Het PDF-bestand krijg volgende naamgeving: 'FAC\_NaamAsiel\_Factuurdatum\_Factuurnummer\_Dossiernummer'

Het PDF-bestand moet u toevoegen als bijlage bij uw factuur.

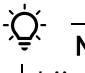

Nieuw: Via de knop 'export PDF' moet u het bestand opslaan als pdf en bij de factuur voegen. Het Excel-bestand moet u niet meer meesturen.

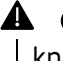

**A** Opgelet: U mag geen PDF-bestand aanmaken via 'Opslaan als'. U moet de knop 'export PDF' gebruiken.

//////////////////////////////////////////////////////////////////////////////////////////////////////////////////////////////////

## <span id="page-12-0"></span>5 CONTACT

Voor vragen i.v.m. facturatie kan u contact opnemen met Dierenwelzijn Vlaanderen via het speciaal mailadres: [DWZ.facturatie@vlaanderen.be.](mailto:DWZ.facturatie@vlaanderen.be)